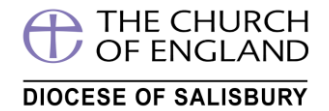

Once you have **registered** (please see Step by Step to registration guide) you can now book your course(s) –as follows...

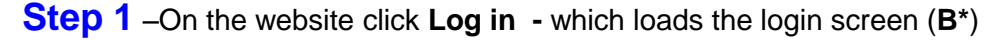

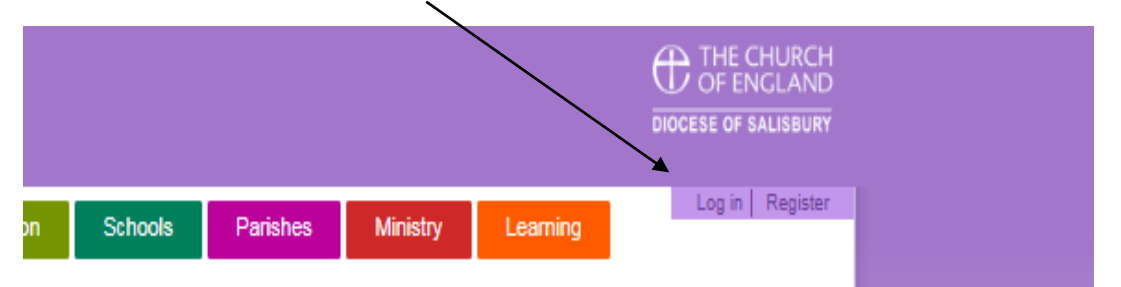

#### And enter your username and password –**CLICK Log in**

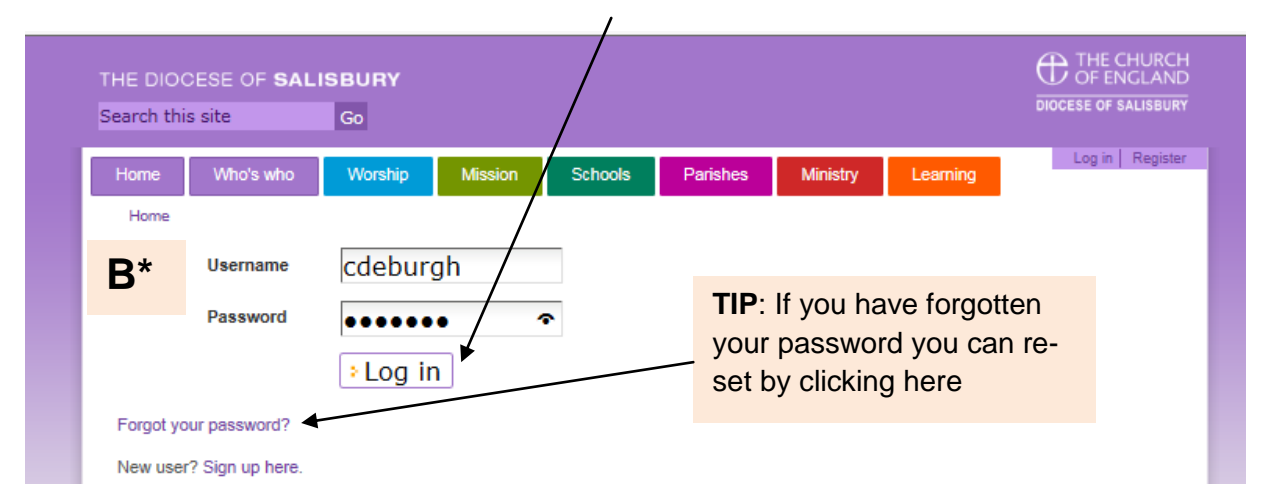

#### You can now book your course

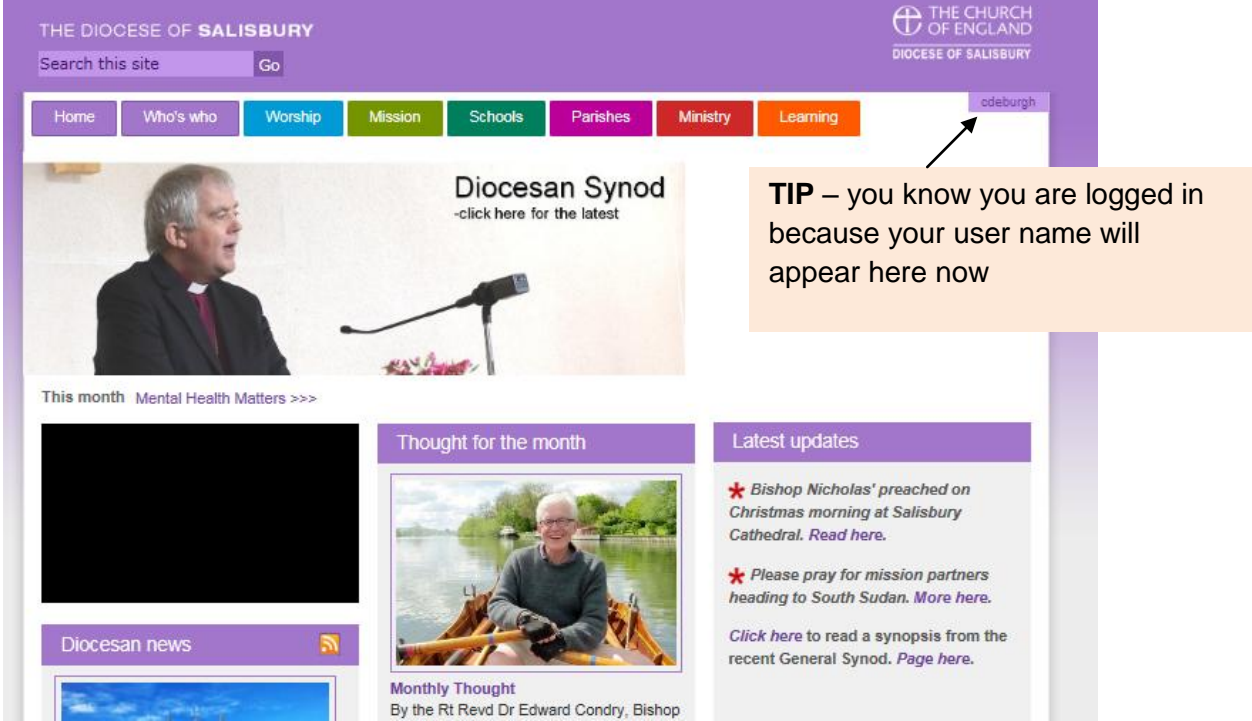

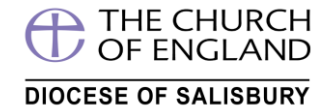

#### **Step 2** - From the (home) front screen either select one of the courses here or click **All Current Courses**

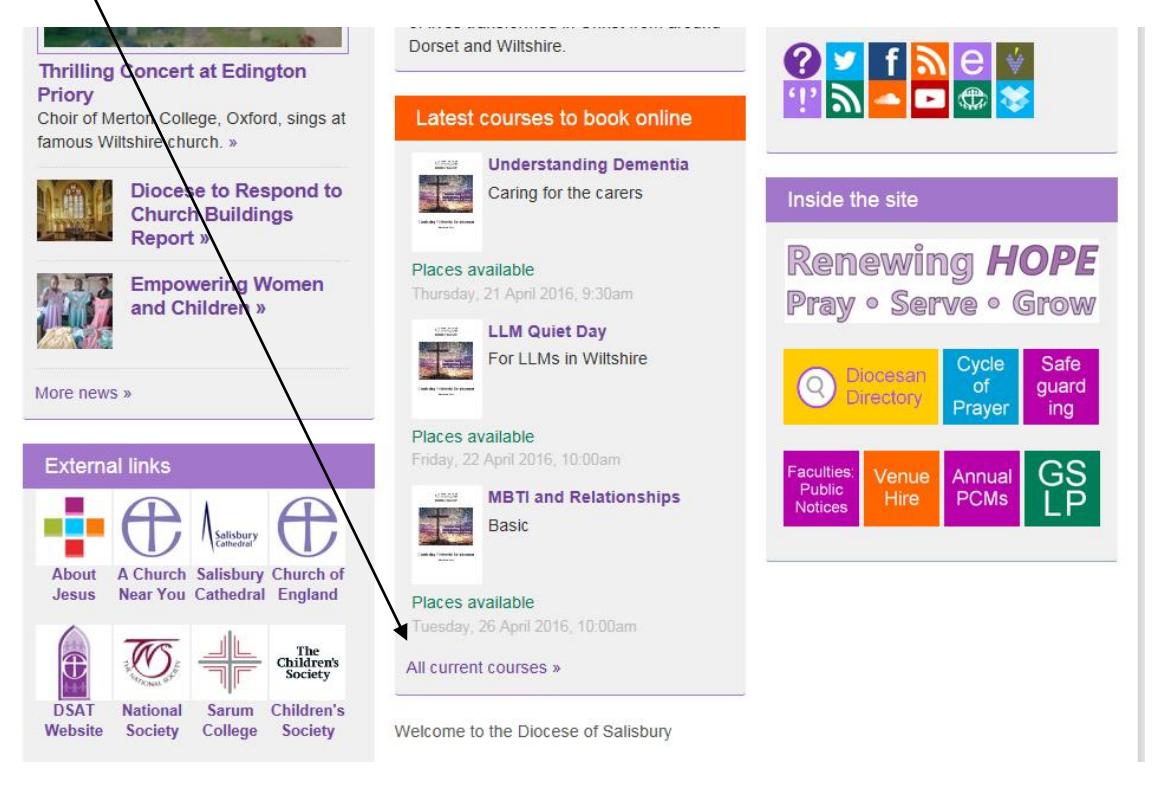

You will now see the '**Courses'** screen as below. To see just **safeguarding courses**, simply **click/press** "Safeguarding".

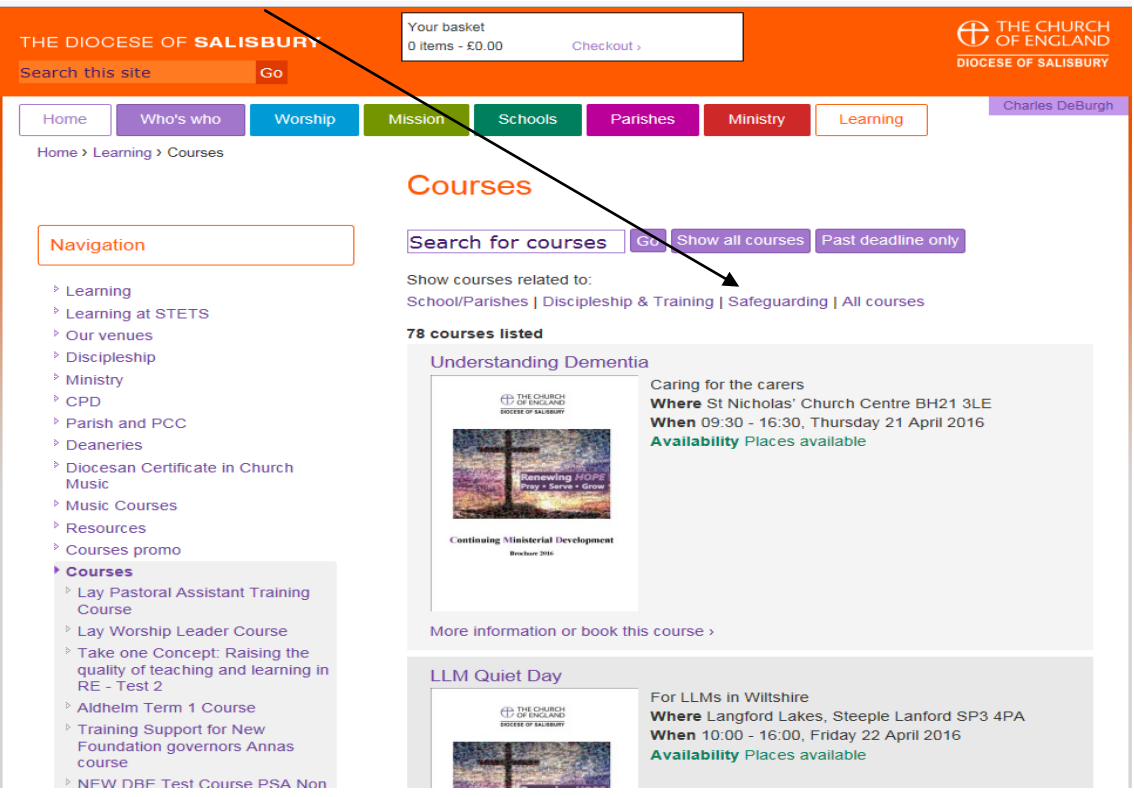

If you know you are looking for a safeguarding course in Pewsey, simply typing in Pewsey safeguarding and clicking/pressing **Go** would return the course you are looking for.

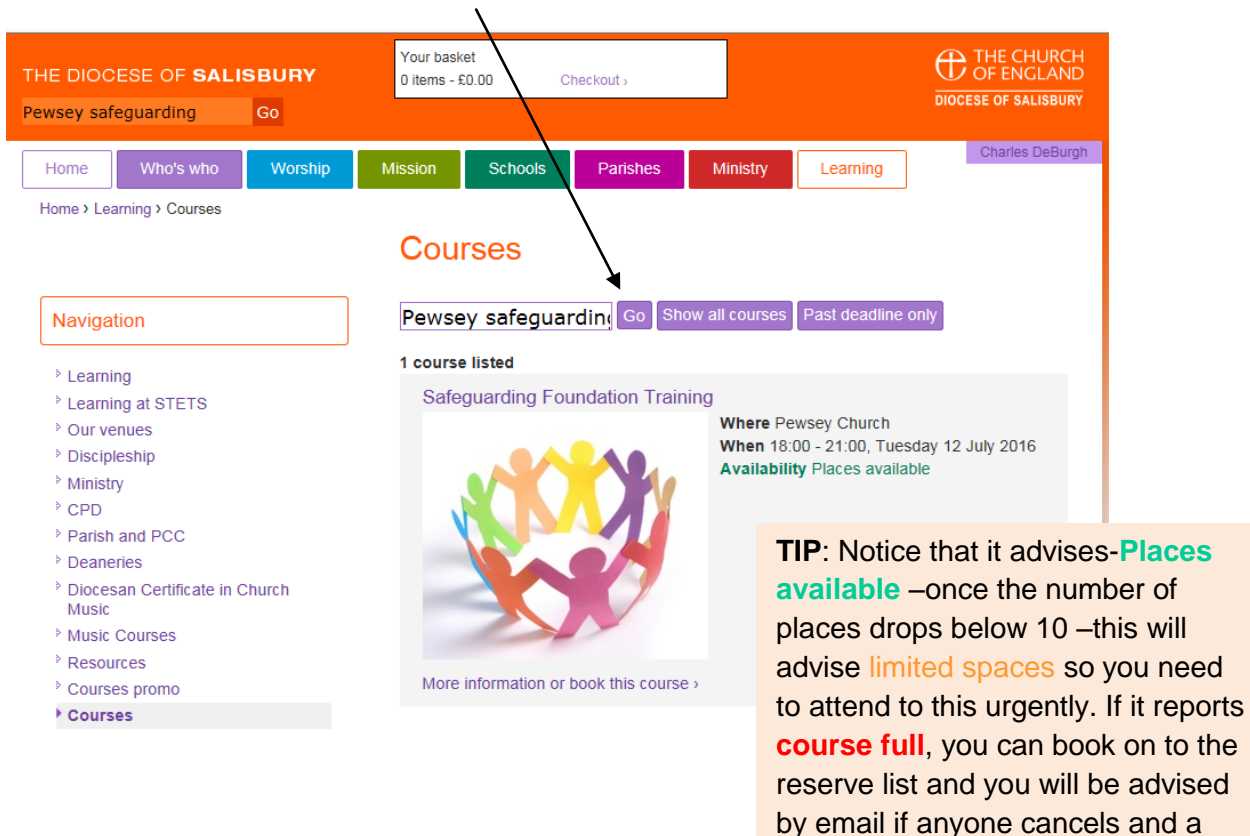

**Step 3**- Having found the course you wish to book select the course by either clicking on the Course **'title' or 'More information or book this courses'**

space becomes available

THE CHURCH OF ENGLAND

**DIOCESE OF SALISBURY** 

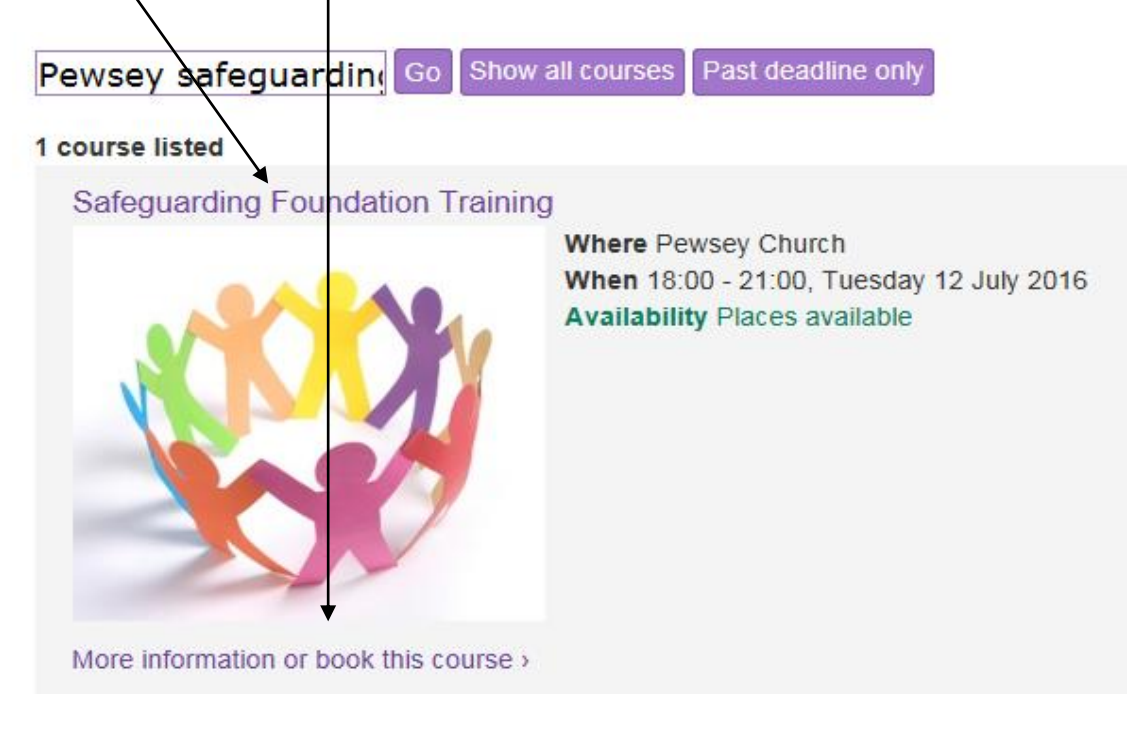

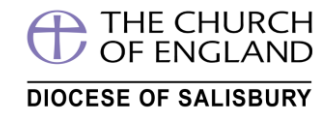

This displays further information and allows you to book the course as below

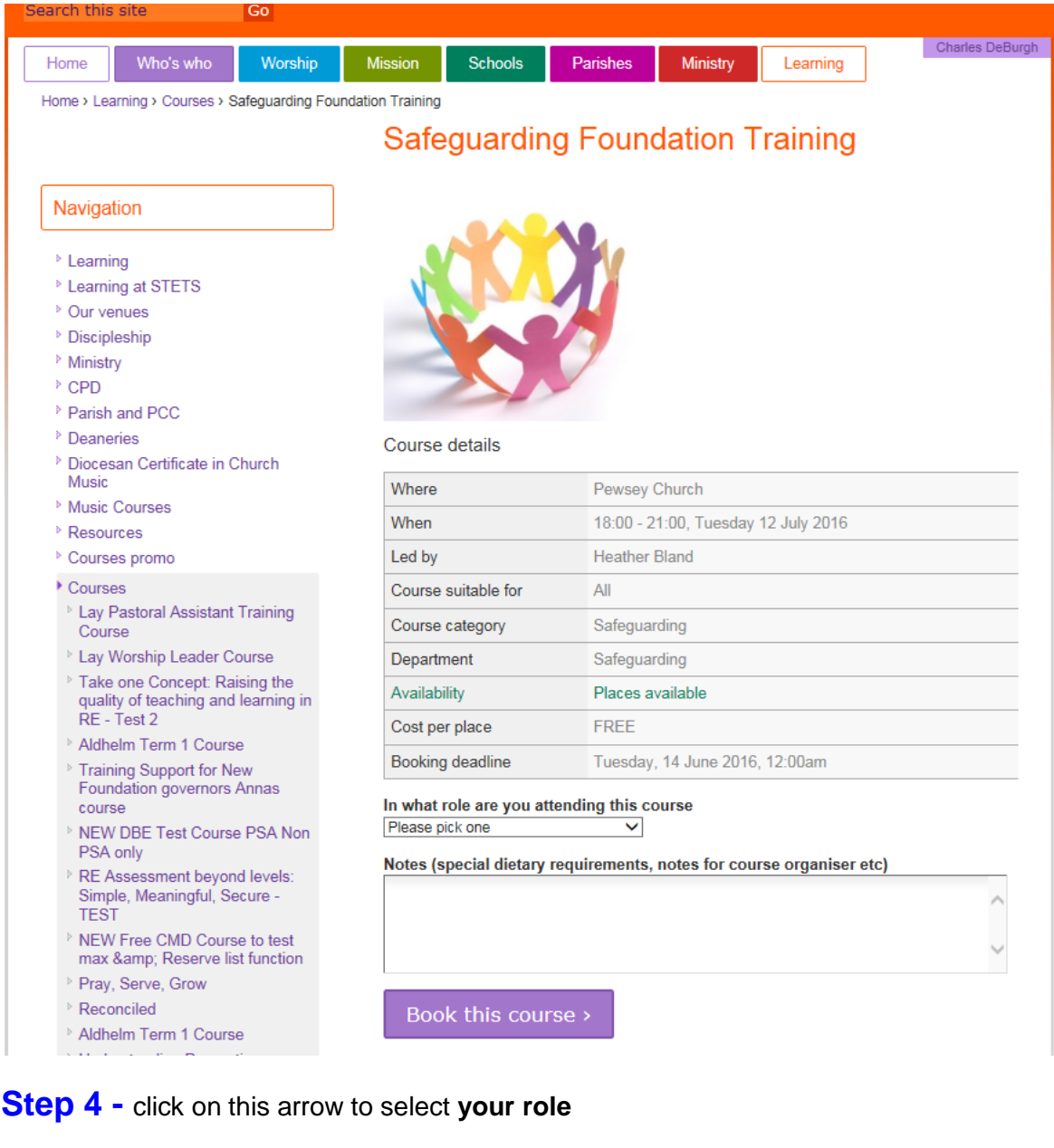

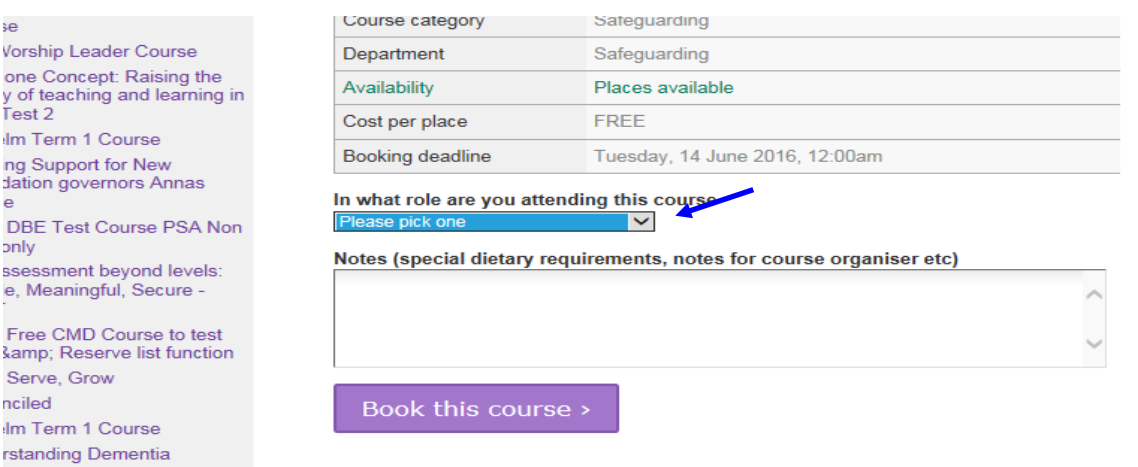

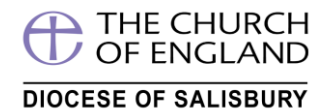

#### Displays.....the role options available – if none apply to you select **Other**

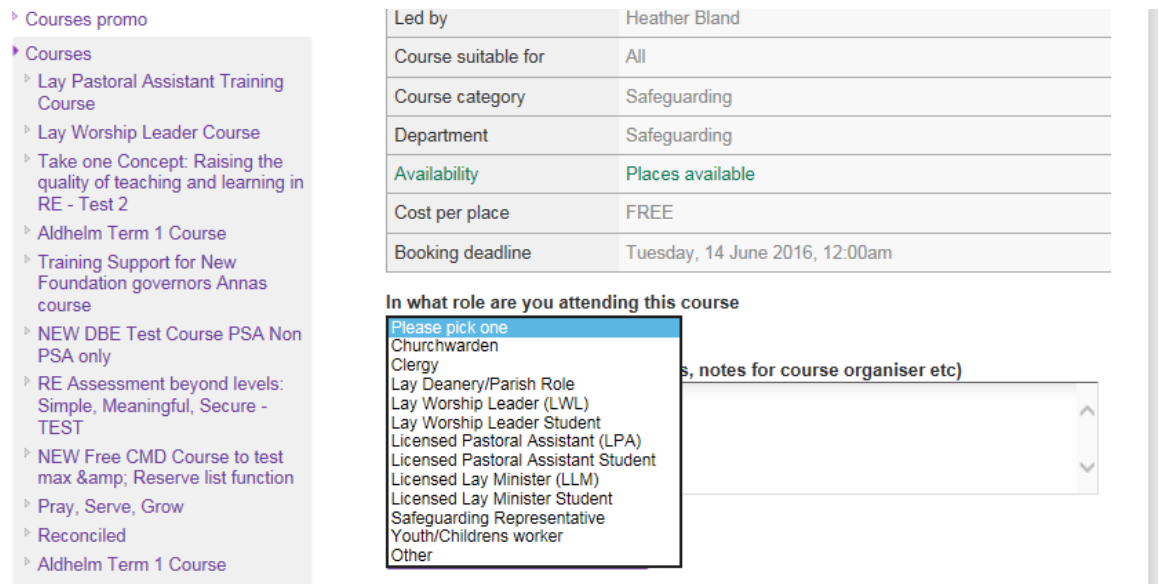

**Step 5** having selected your role if needed type in any notes you wish to pass on to the course administrator in the box below. Note that courses are sometimes restricted so it may be that the course is unsuitable for you. If this is the case you will be advised once your booking request has been processed.

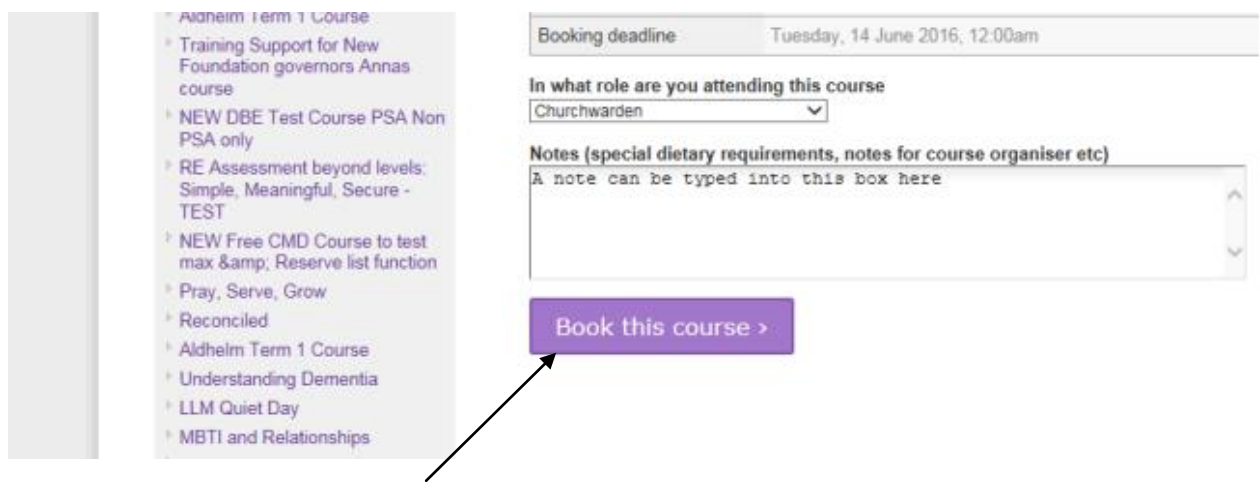

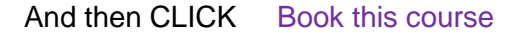

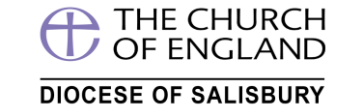

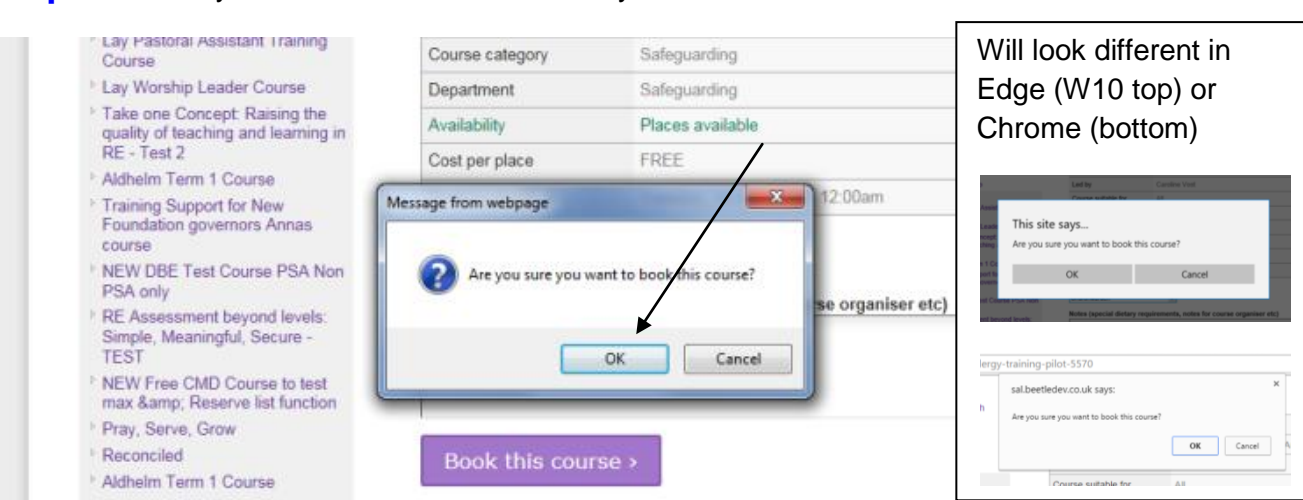

#### **Step 6** confirm your wish to book this course by **CLICKING or PRESSING OK**

You have now completed booking on to the course. It will then say....your booking request has been accepted – confirmation should follow..... (*You can now see what happens next together with further details on getting the most from this system below*)

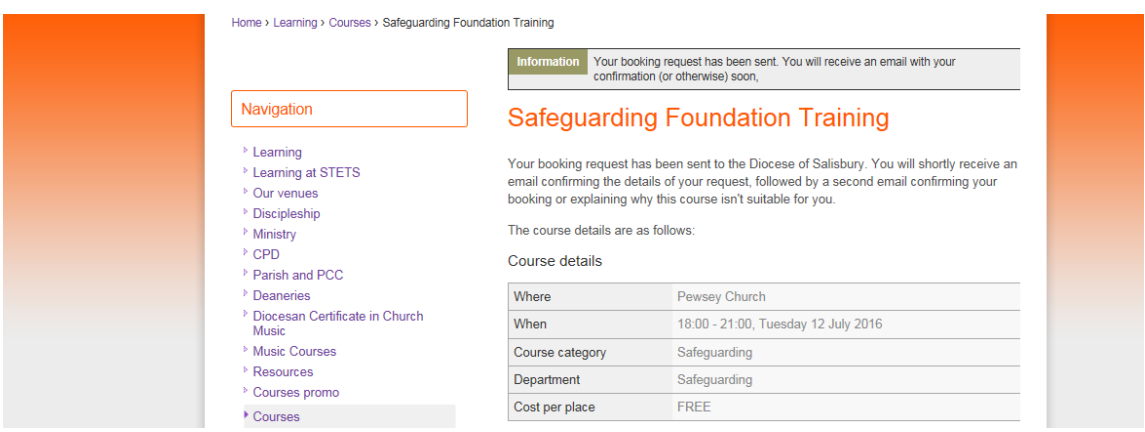

You will also receive an auto email response like

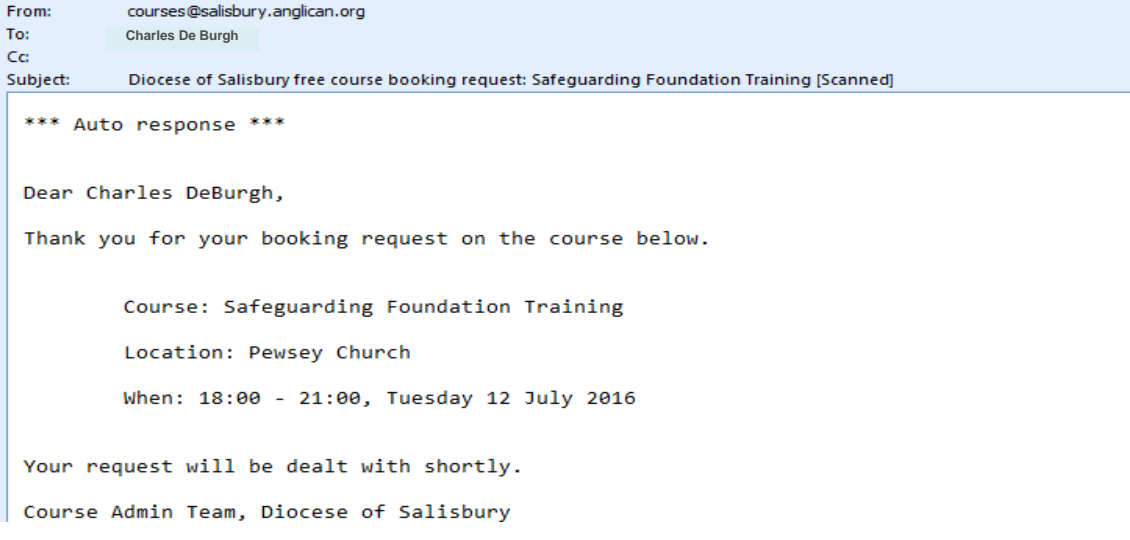

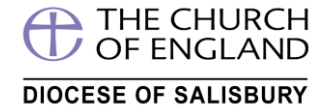

And if you go to the top right of the screen and click on your name –**Select My courses**

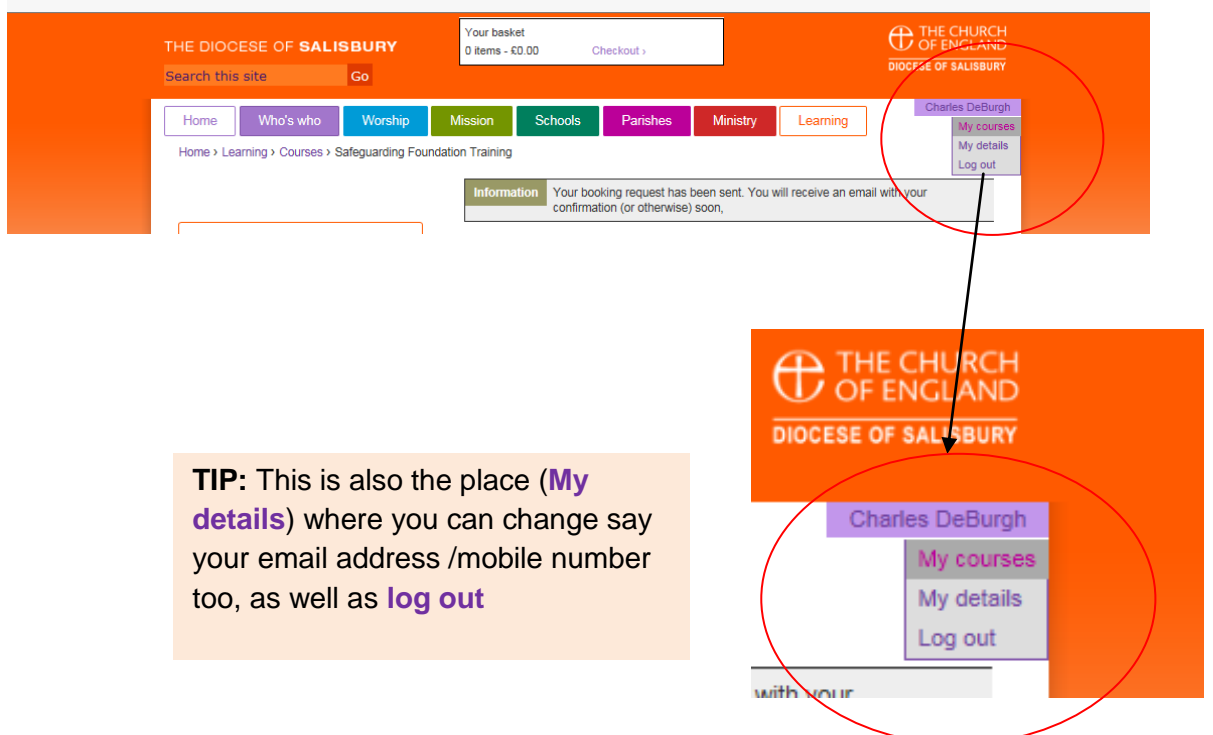

You can now see your booking request under **Requests waiting confirmation** 

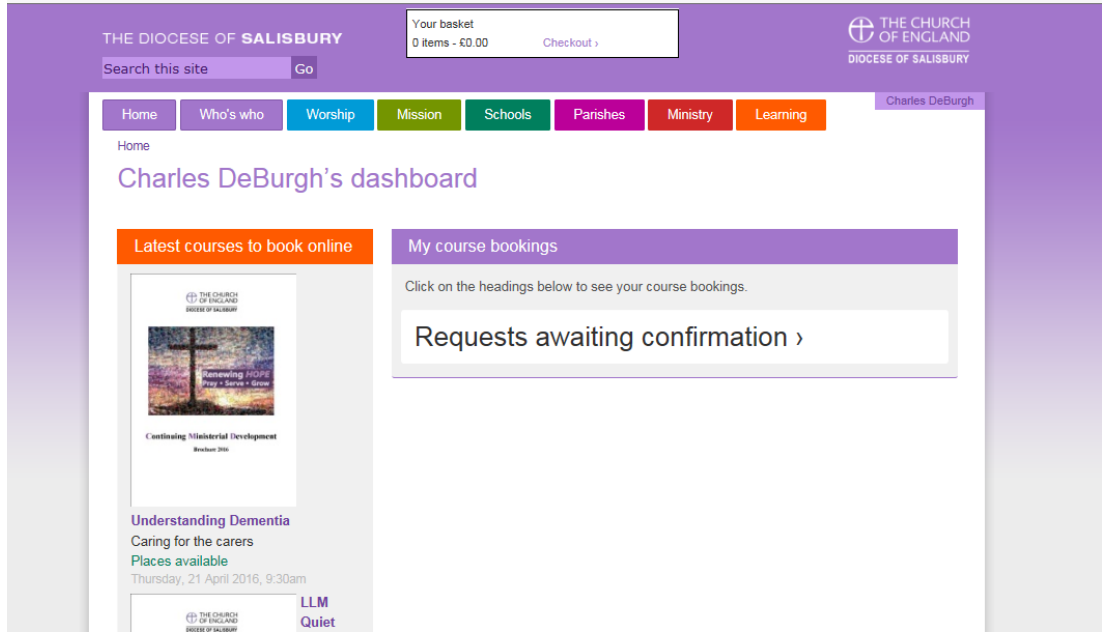

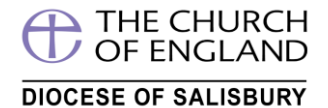

Clicking the title **Requests awaiting confirmation** opens the course booking you made ...

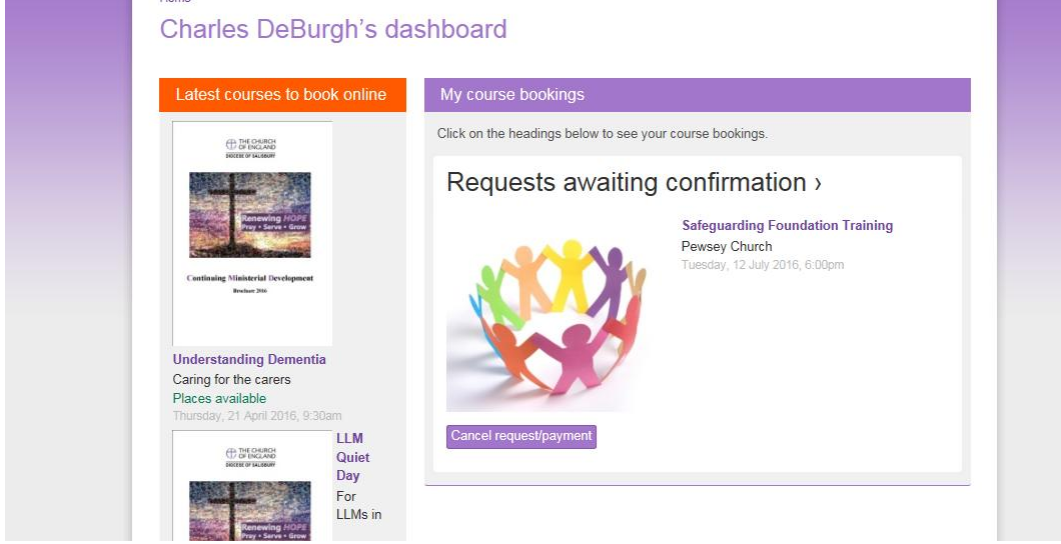

Once this course booking is confirmed you will receive a confirmation email and this will be updated in your **My Courses** section.

**Need to cancel the booking**? – Simply press/click button below

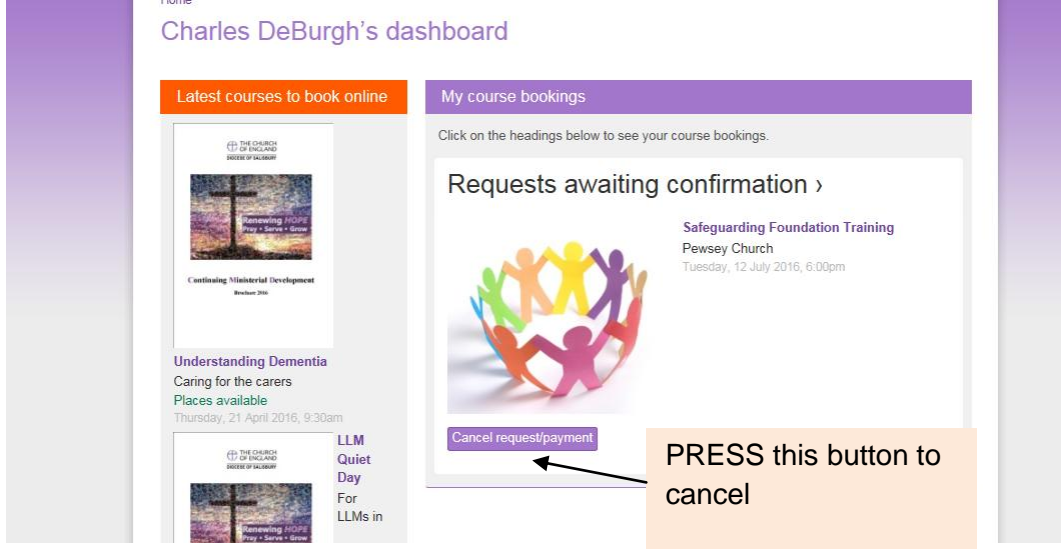

This area will keep a complete list of courses past and present and the ability to check details at any time, even courses you have cancelled or been unable to attend. This information is live so if any changes to the course do occur you can be confident that they will be updated here.

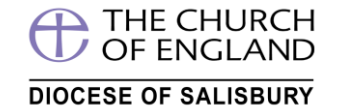

If you wish to book another course now you can go back to the course screen my two methods

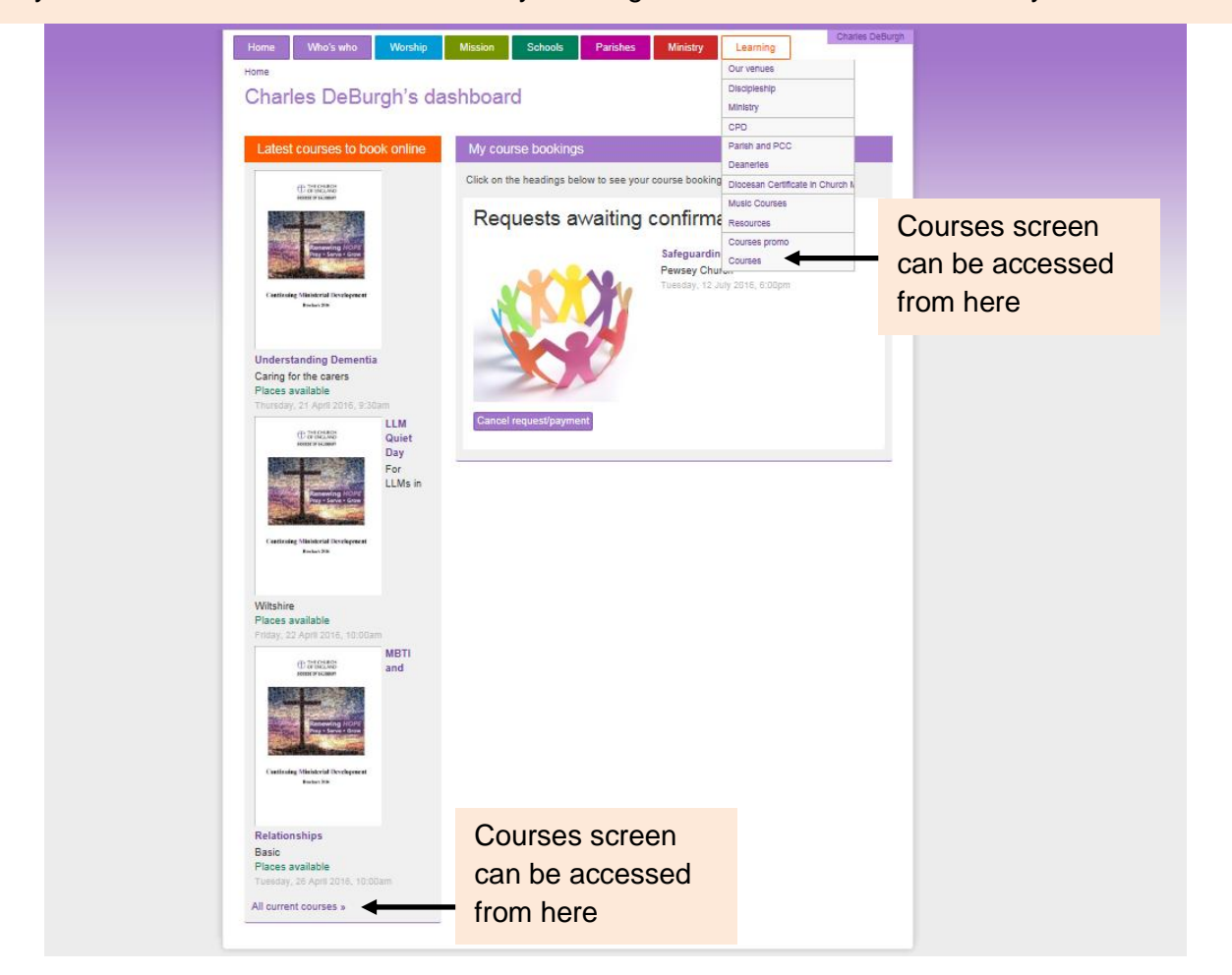

Otherwise once your booking is received and processed you will receive a confirmation email like this

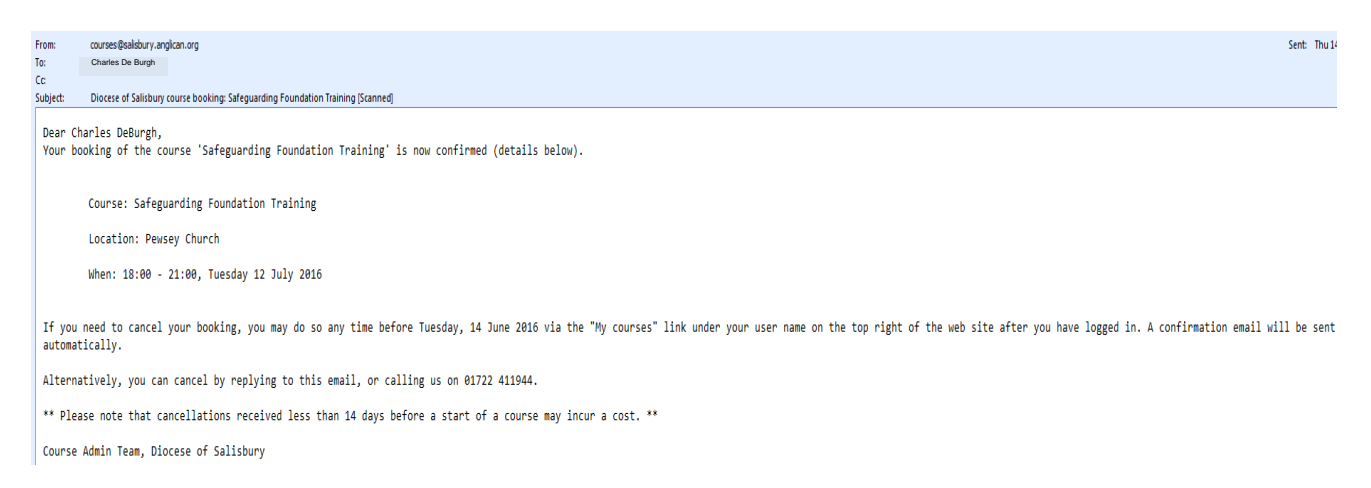

And if you look in my courses your safeguarding course confirmation will be under confirmed bookings. As time goes on this area builds into a complete record of courses past and present and if you need to check any details about the course clicking on the course title will take you back to the course full details screen (*this data is live and refreshes every 2 hours so if there are any changes they will be here)*

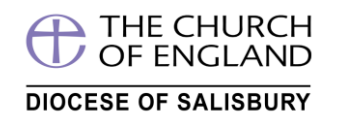

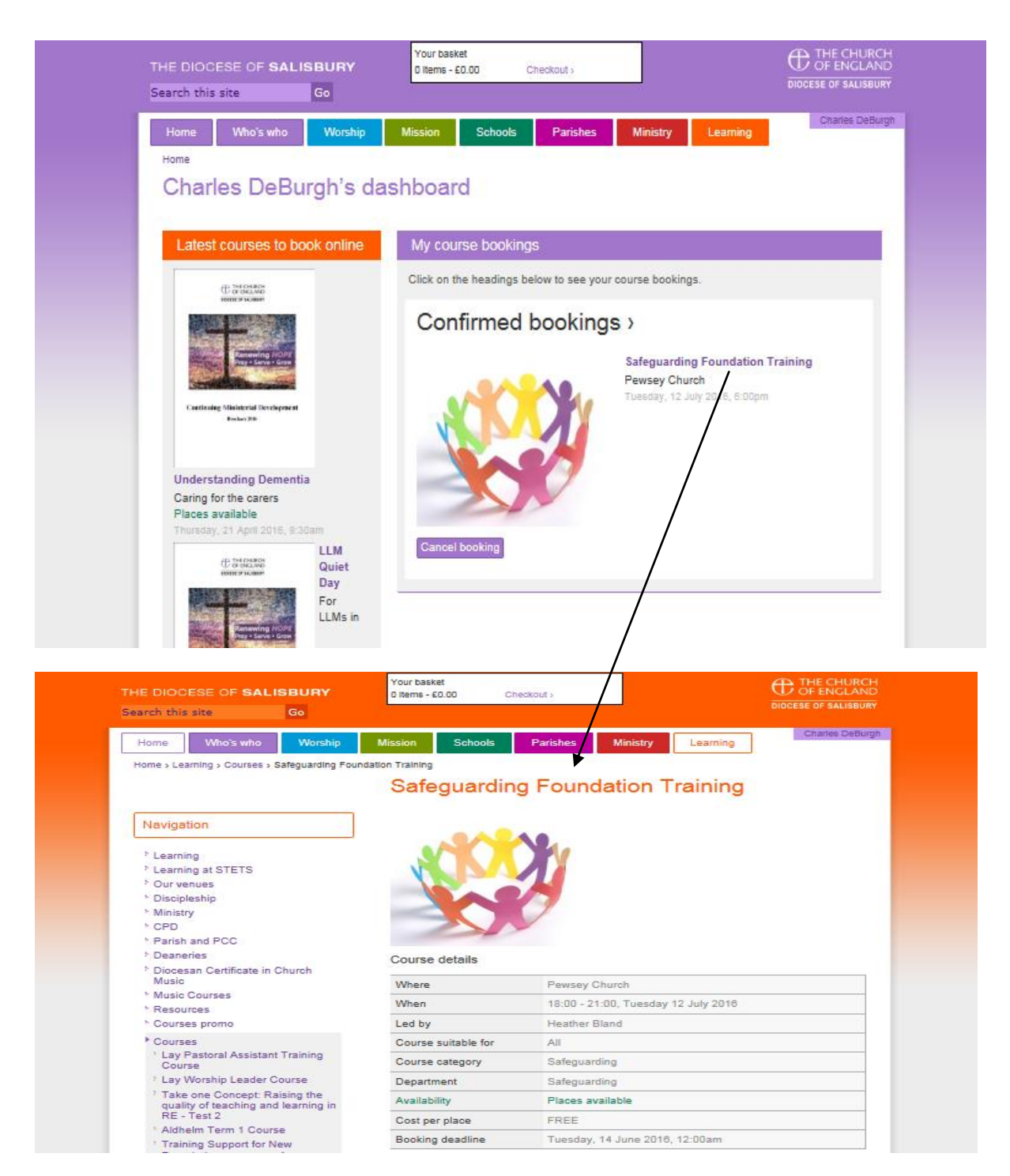

If you have any further questions do please contact Church House -*we are happy to help*